## Регистрация на портале госуслуг РФ

# В строке поиска браузера набираем ЕСИА

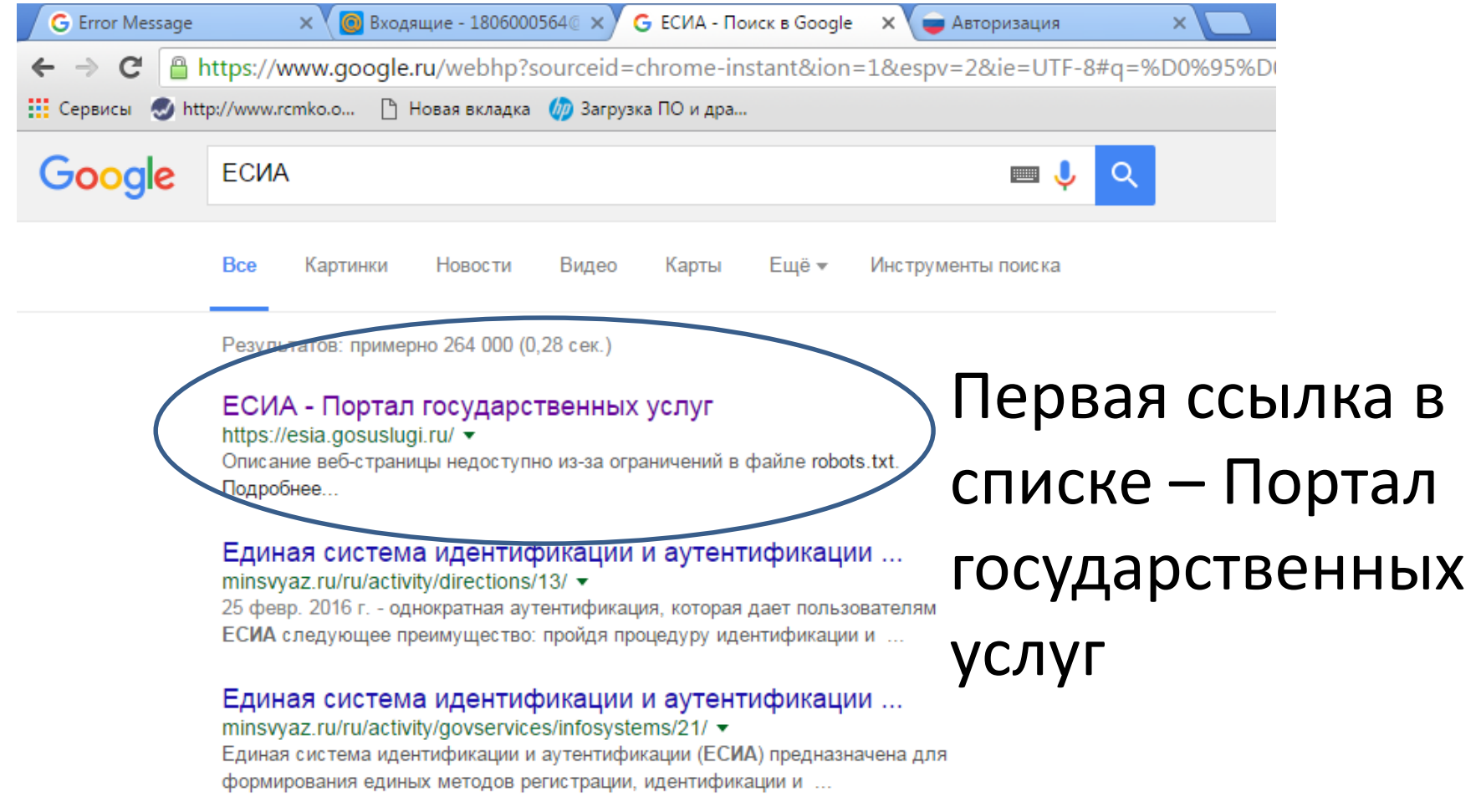

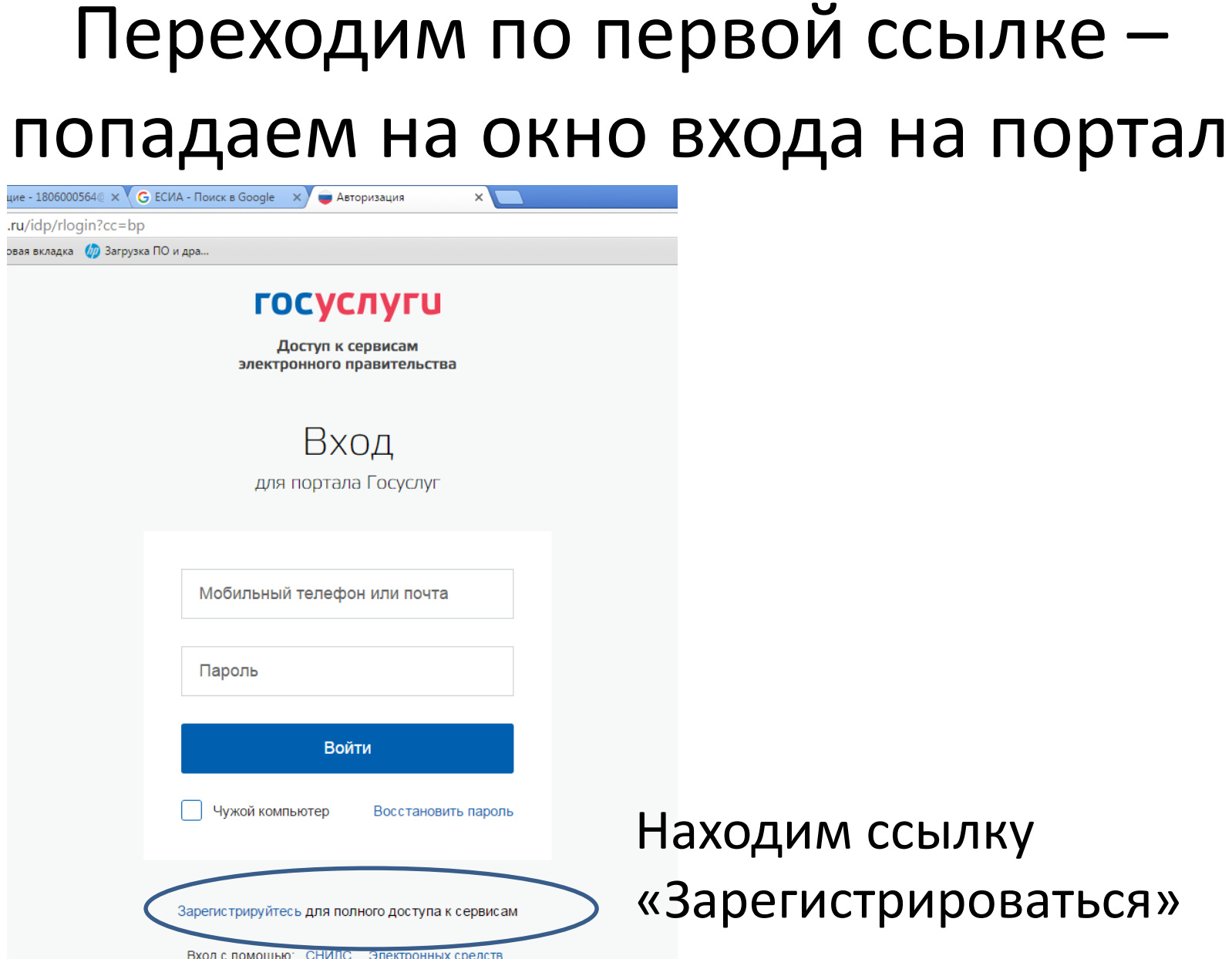

м ссылку стрироваться»

### После перехода попадаем на окно регистрации, в которой необходимо

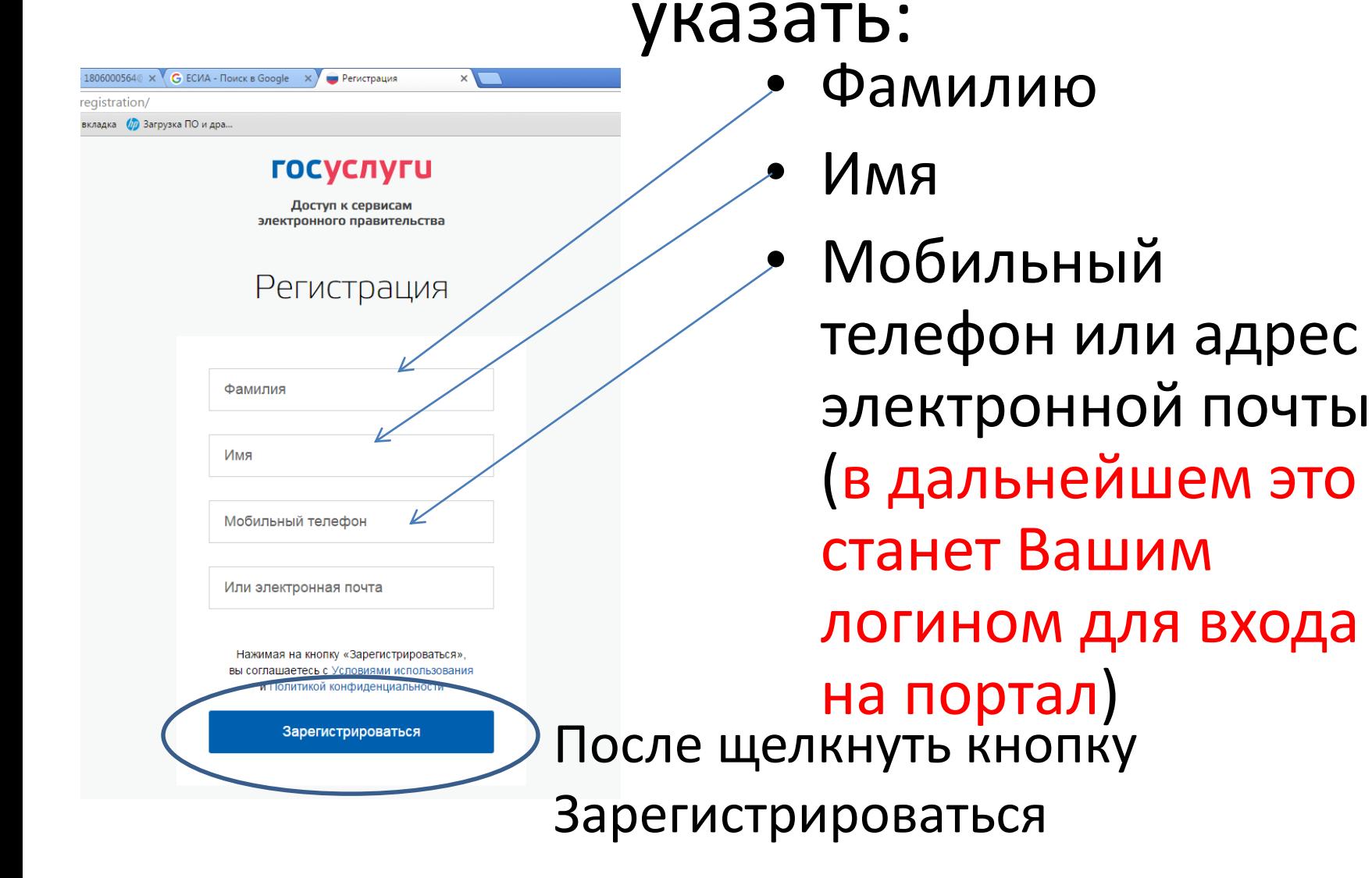

 $0.0000564@ \times @$  G ECMA - Поиск в Google  $\times$ 

iistration/cfmPhone.xhtml

**(** 3aгрузка ПО и дра... адка

#### **ГОСУСЛУГИ**

• Регистрация

 $\times$ 

Доступ к сервисам электронного правительства

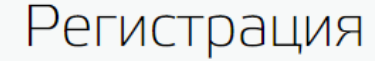

Подтверждение номера телефона

Сучкова Анна, +7 (917) 263-07-85 Изменить данные

На ваш мобильный телефон отправлен код подтверждения, введите его ниже, чтобы закончить регистрацию.

Код

Продолжить

Код действителен еще 286 секунд

На Ваш телефон или электронную почту придет код, **КОТОРЫЙ** необходимо **BBECTU B** соответствующее поле

#### После введения кода и подтверждения Вашего номера произойдет переход на окно создания пароля

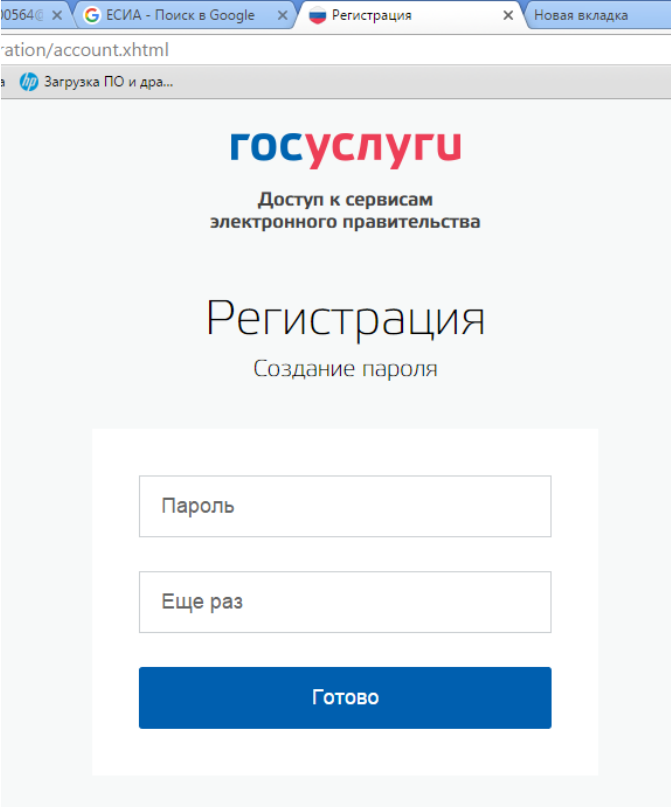

• Пароль это строка, содержащая не менее 8 символов, включая буквы, цифры и специальные символы @#! &

## Вы успешно зарегистрированы на портале, теперь необходимо пройти 2 этапа заполнения и проверки

#### личных данных

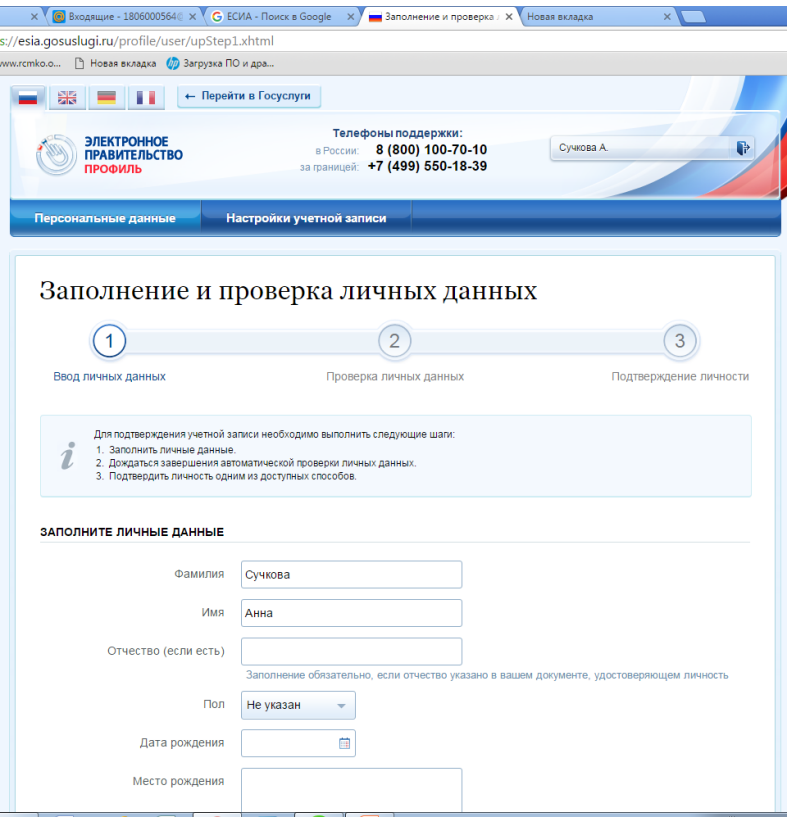

На первом этапе необходимо заполнить данные:

- Паспорт
- СНИЛС

Щелкнуть кнопку «Продолжить»

## Второй этап

• Система проверит правильность ввода данных и действительность документов, после чего Вам будут открыты сервисы портала